### **Roční hodnocení/mimořádné hodnocení Individuálního studijního plánu Ph.D. studia\_manuál**

Pro přihlášení do Studijního informačního systému (SIS) je nutné mít přihlašovací jméno a heslo z Centrální autentizační služby (CAS). Přihlašovací údaje získáte ve [výdejních centrech průkazů](http://www.cuni.cz/UK-1445.html) po předložení občanského průkazu a platného kupónu (na PF naleznete Výdejní centrum průkazů v místnosti č. 301).

Přihlaste se do Studijního informačního systému na adrese: <https://is.cuni.cz/studium>

Hodnocení doktorského studia vytvořte ve chvíli, kdy již máte splněné všechny povinnosti daného akademického roku, ale nejpozději do konce termínu pro odevzdá ročního hodnocení ISP podle harmonogramu akademického roku. Mimořádné hodnocení ISP odevzdáváte v termínu podle rozhodnutí oborové rad.

V případě, že jste během uplynulého ak. roku publikovali článek atd. (byli autorem, či spoluautorem), je nutné článek založit do systému OBD [https://verso.is.cuni.cz/fcgi/verso.fpl?fname=web\\_index,](https://verso.is.cuni.cz/fcgi/verso.fpl?fname=web_index) aby mohlo dojít k párování splněné povinnosti "publikace" v ISP proti této databázi. Na Právnické fakultě se s dotazem na systém OBD obracejte na Mgr. Šumberu (sumbera@prf.cuni.cz, tel.: 221005384). V případě výjezdu na stáž, je nutné tuto stáž zadat ve Studijním informačním systému v modulu "Evidence stáží" (kromě stáží, které proběhly s programem Erasmus+ přes Zahraniční oddělení PF UK) a kontaktovat referentku doktorského studia Mgr. Radku Volfovou (volfovar@prf.cuni.cz). Teprve po potvrzení Vaší stáže referátem doktorského studijního programu, si ji budete moci spárovat ve Vašem ročním hodnocení. Následné hodnocení dostatečnosti stáže závisí na oborové radě a školiteli.

## **1. Individuální studijní plán Ph.D. studentů**

Ve studijním informačním systému (dále jen SISu) v modulu Individuální studijní plán otevřete plán a založte roční hodnocení za uplynulý akademický rok (viz obrázek 1, 2, 3, 4). obr. 1

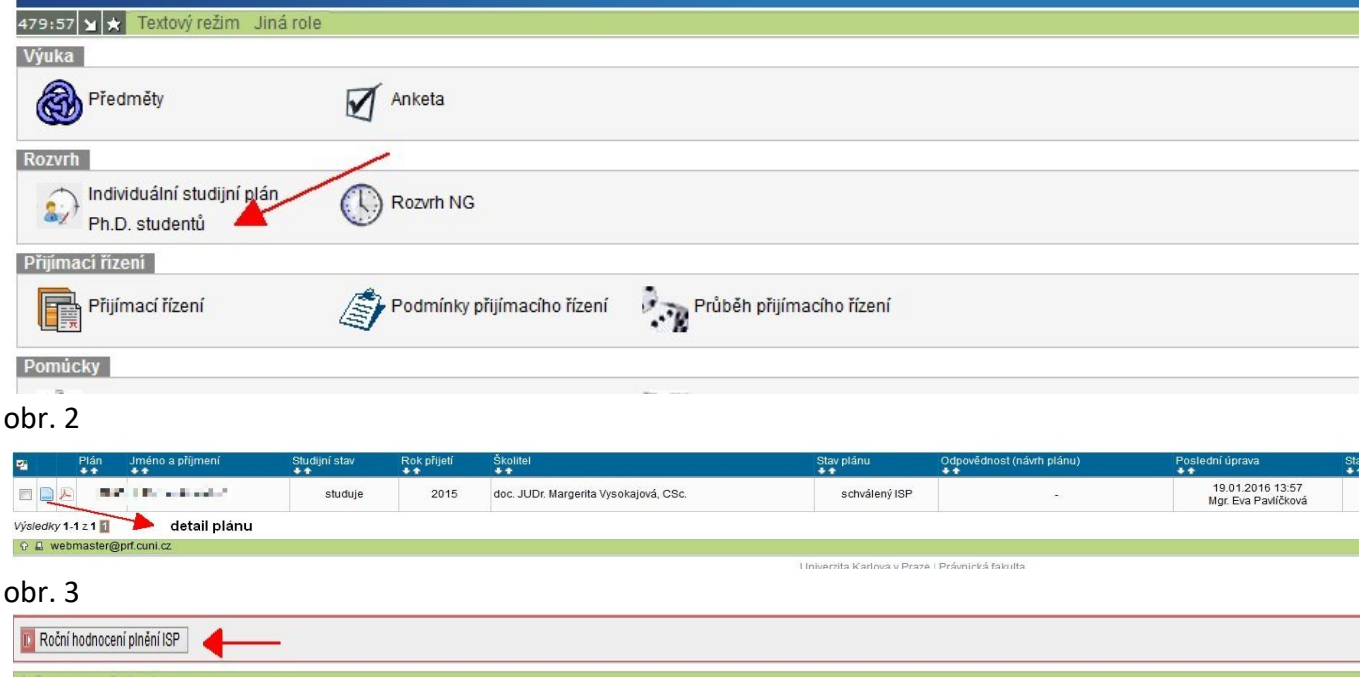

obr. 4 roční hodnocení ISP se zakládá vždy za aktuální akademický rok

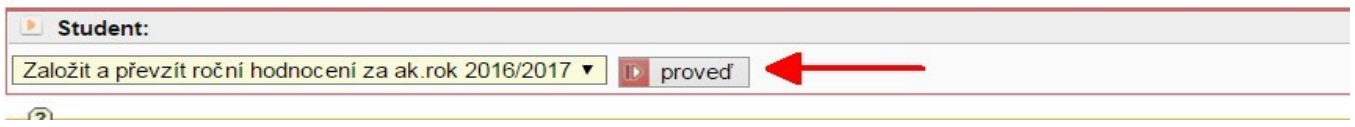

### **2. Komentář**

U předmětů, jejichž povinnost byla v daném akademickém roce splněna není slovní komentář nutný. V případě nesplnění předmětu daného ak. roku a plnění/neplnění studijních povinností jako je stáž, konference, publikace je slovní komentář **nutný!**

**Splněný předmět musí být zapsán v SISu včetně výsledku**! Spárujte povinnosti v plánu s výsledky studijních povinností evidovanými v SIS.

V modulu **Výsledky zkoušek – prohlížení** můžete zkontrolovat, zda máte zapsány všechny vaše splněné předměty a výsledky. Není-li tomu tak, kontaktujte vaši studijní referentku Mgr. Radku Volfovou (volfovar@prf.cuni.cz).

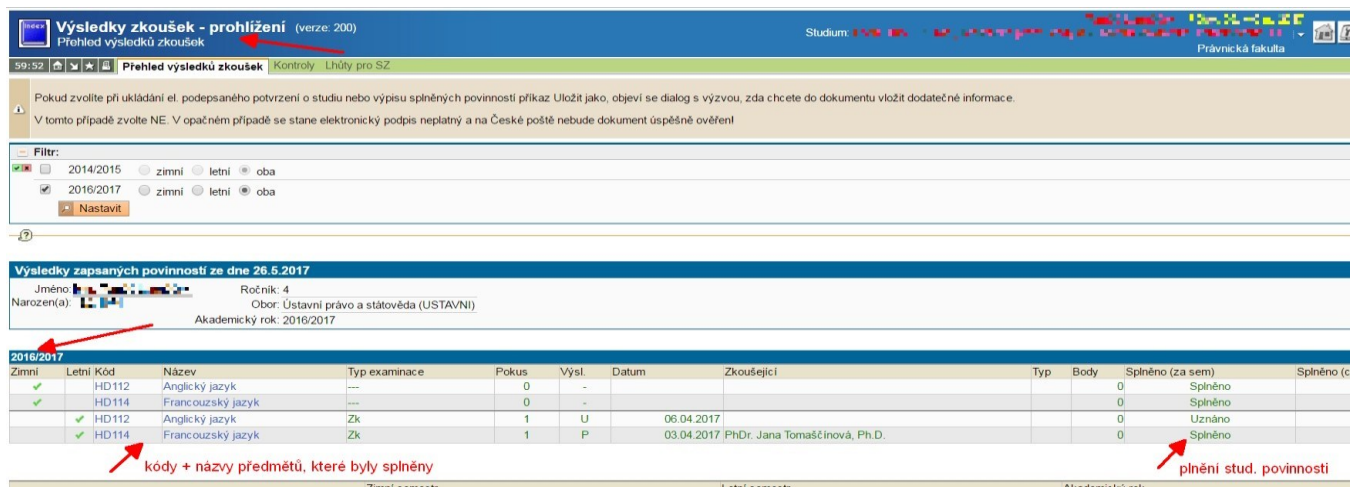

## 3. Párování studijní povinnosti "předmět".

U předmětů, jejichž povinnost byla v daném akademickém roce splněna není slovní komentář nutný. V případě, že jste studijní povinnost "předmět" splnil/a dříve, než jak je uvedeno v ISP, je také nutno v nastavení upravit ak. rok v němž došlo ke splnění této povinnosti. Párování předmětu můžete provést:

### 1) **automatické párování** pomocí *Student akce*

"označit povinnost za splněnou dle studenta, pokud je splněna dle SIS" (viz obr. 5.) a proveďte kontrolu spárování splněné studijní povinnosti (viz obr. 6) obr. 5

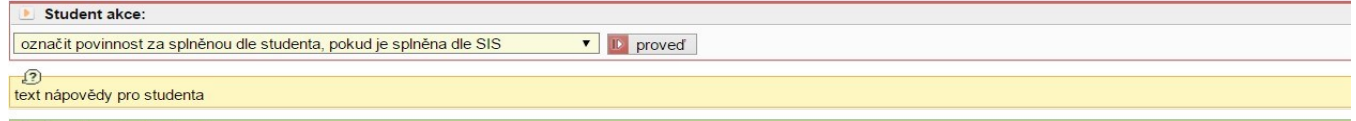

obr. 6

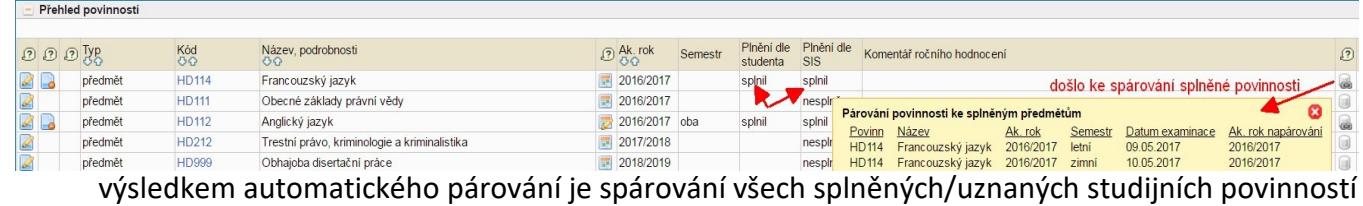

daného akademického roku

# 2) **ruční párování** (pokud se nedaří předmět spárovat automaticky) (viz obr. 7 , 8, 9) obr. 7

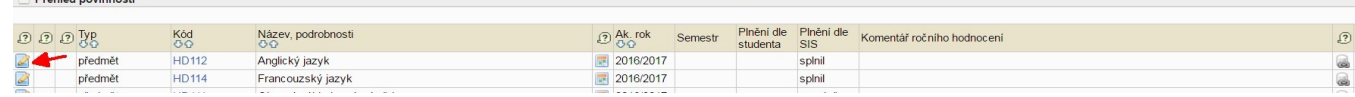

#### obr. 8

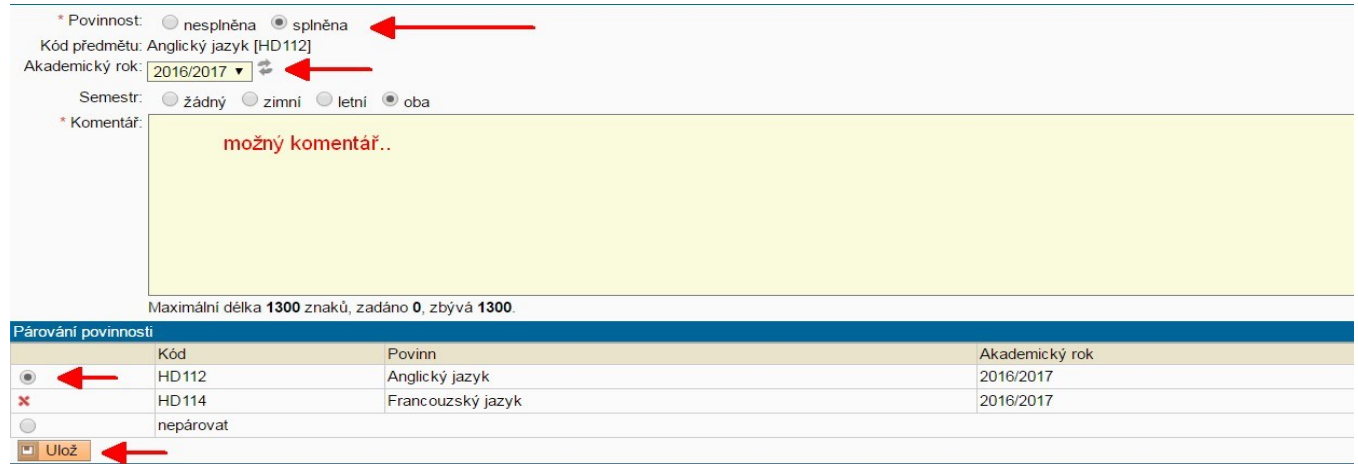

# obr. 9 ukázka spárovaného předmětu, publikace, stáže

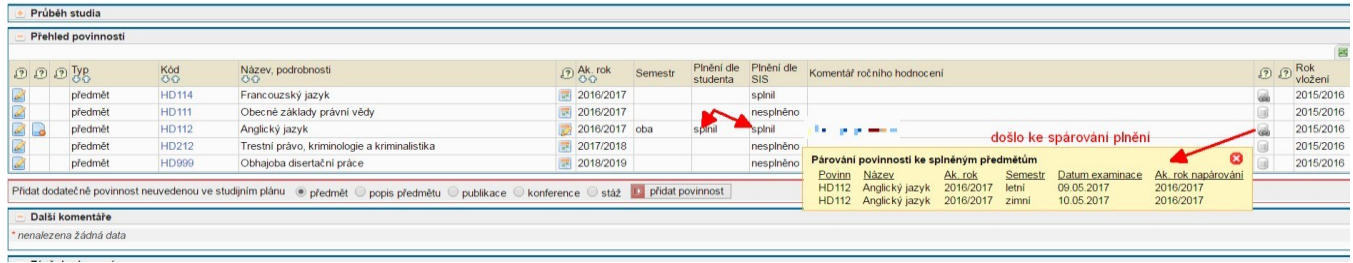

V případě nesplnění povinnosti "předmět" daného ak. roku, je třeba uvést, že povinnost nebyla **splněna a posunout plnění studijní povinnosti do ak. roku, v němž ji budete plnit. Komentář při** 

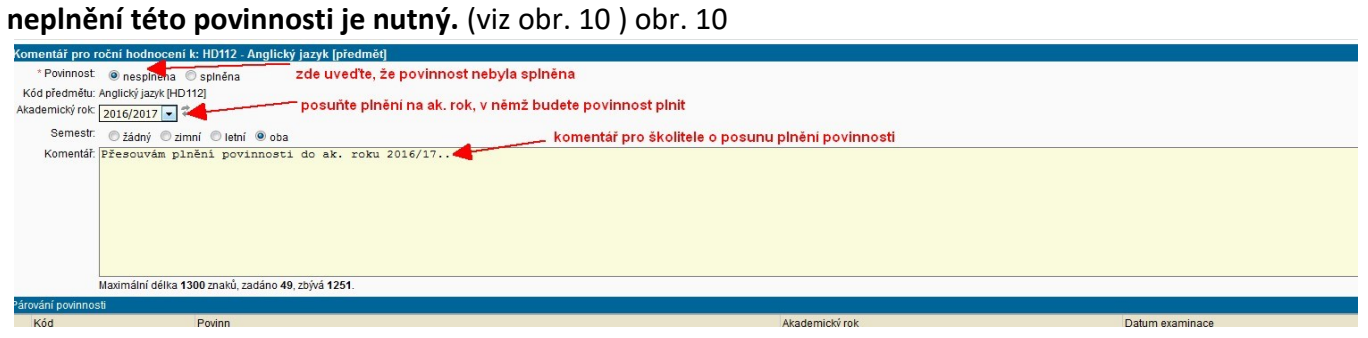

## 4. Párování studijní povinnosti "publikace".

**Pro párování publikací daného ak. roku. je nutné tyto publikace uvést nejdříve v systému OBD.** V případě, že jste publikoval/a více publikací, než jste si stanovil/a v daném akademickém roce, nebo jste povinnost "publikace" neuvedl/a v sekci "přehled povinností" při zakládání ISP (v 1. ročníku) lze tuto povinnost do ročního hodnocení dodatečně doplnit (viz obr. 11).

**Takto je možno postupovat i v případě jiných studijních povinností jako je konference, stáž.** obr. 11

Přidat dodatečně povinnost neuvedenou ve studijním plánu © předmět © popis předmětu ® publikace © konference © stáž D přidat povinnost

V případě, že jste v daný ak. rok povinnost "publikace" vykonal/a, ale do odevzdání ročního hodnocení není možné publikaci zanést do systému OBD (např. v případě spoluautorství), označte tuto povinnost za splněnou a vyplňte k této události komentář. Párování této publikace můžete provést v ročním hodnocení příštího akademického roku. Pakliže jste v daný ak. rok povinnost "publikace" nevykonal/a a byla uvedena v plánu daného ak. roku, je nutné uvést důvod do komentáře. obr. 12 párování publikace

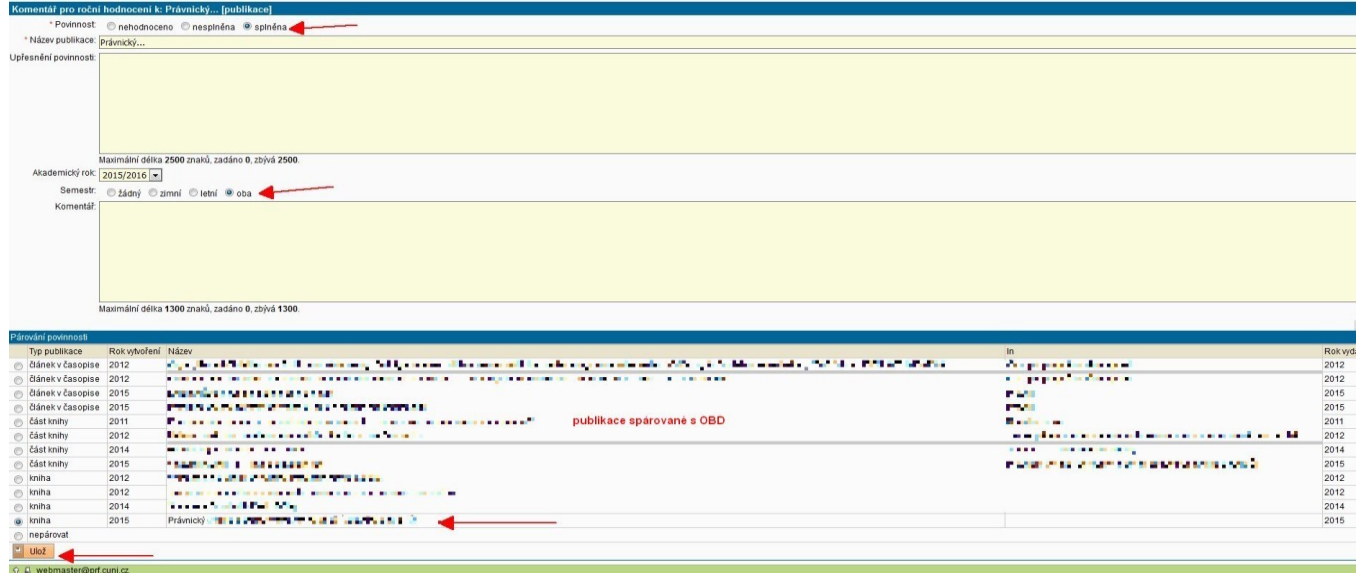

#### obr. 13 ukázka spárované publikace

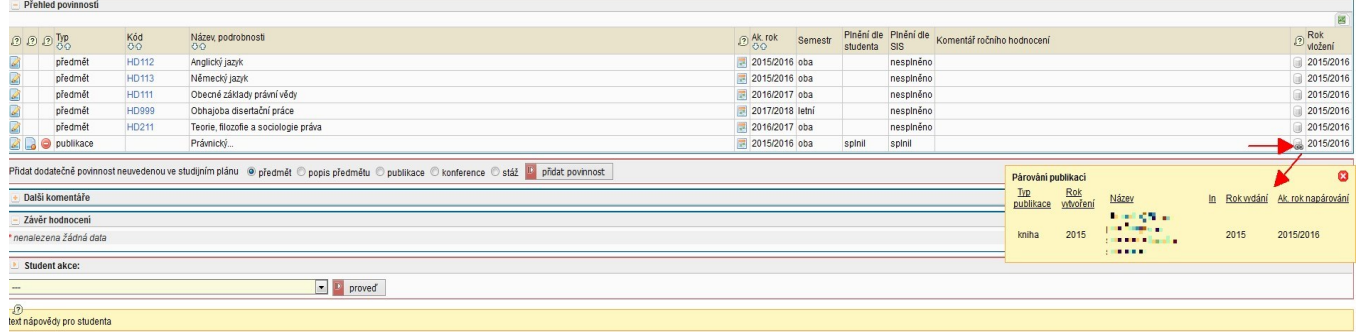

### **5. Párování studijní povinnosti "stáž"**

**Pro párování proběhlé stáže v daném ak. roce je nutné mít stáž zanesenou ve Studijním**  informačním systému v modulu "Evidence stáží" (viz obr. 14, 14a).

Podepsané "čestné prohlášení o stáži" (naleznete v dokumentech studijního odd.) zašlete emailem referentce doktorského studia R. Volfové (volfovar@prf.cuni.cz).

V případě, že jste absolvoval/la stáž s programem Erasmus+ či Institucionálním programem byla Vám stáž již zanesena referentkou zahraničního odd. do evidence stáží a v rámci ročního hodnocení by se Vám již měla nabízet ke spárování *(*viz obr. 15a*)*. Ve Studijním informačním systému, v modulu Individuální studijní plán Ph.D. studentů máte možnost studijních povinnost "stáž" do ročního hodnocení přidat a spárovat ji tzn. označit ji za splněnou (viz obr. 15). Pakliže se Vám stáž ke spárování nenabízí, kontaktujte referentku doktorského studia R. Volfovou (volfovar@prf.cuni.cz).

Založení stáže v modulu "Evidence stáží" (obr. 14, 14a)

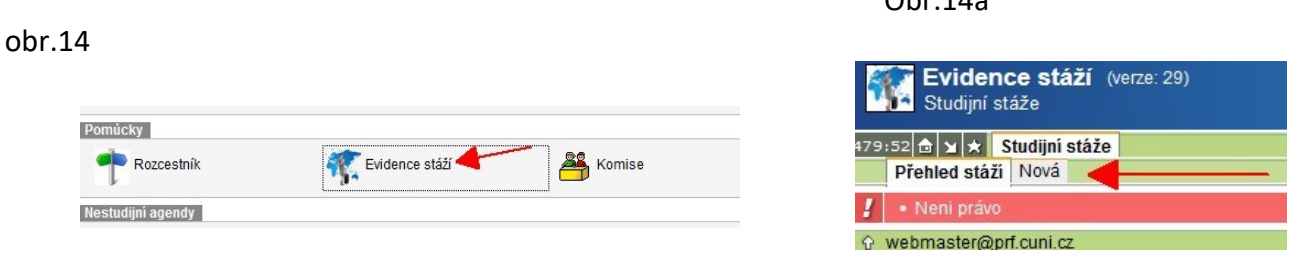

 $O<sub>24</sub>14a$ 

Po založení stáže v modulu "Evidenci stáží" můžete poté v modulu "Individuální studijní plán Ph.D. studentů", v ročním hodnocení, v sekci "přehled povinností" povinnost "stáž" přidat (pokud již není stáž Vámi vytvořená při zakládání ISP) a spárovat ji (viz obr. 15).

obr. 15 přidání studijní povinnosti "stáž" (není-li již založena) a její spárování

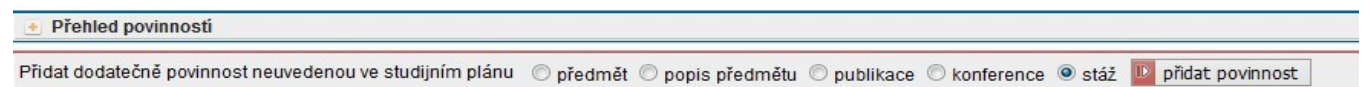

#### obr. 15a název stáže, ak. rok a semestr

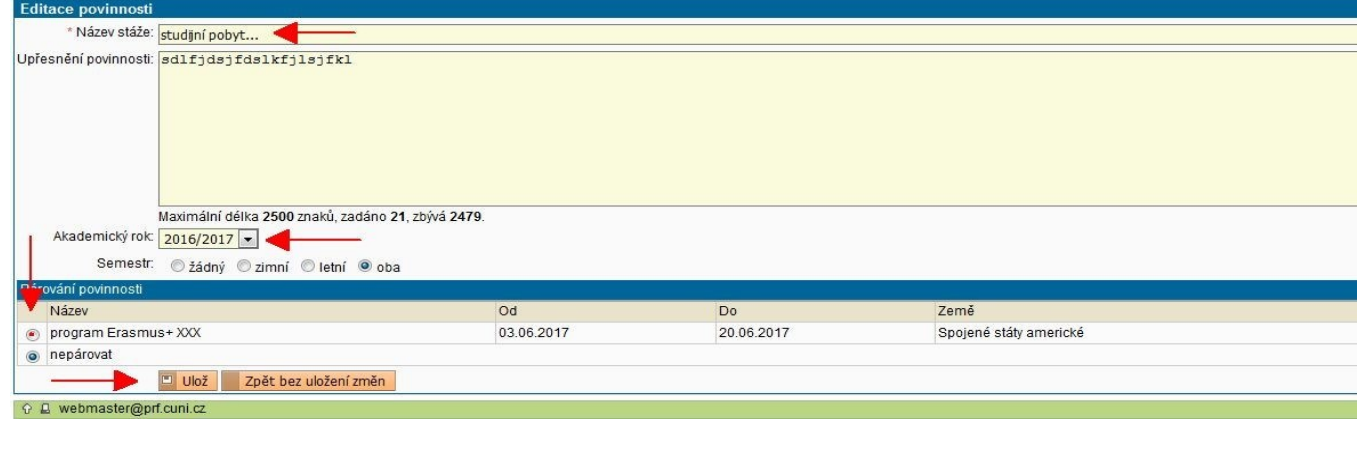

### obr. 16 ukázka spárováné stáže

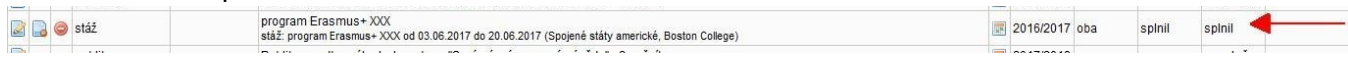

U studijních povinností typu "konference, stáž" je v případě neplnění této povinnosti v daném ak. roce slovní komentář nutný! U těchto studijních povinností máte také možnost vládání příloh.

**6. U aktivní účasti na konferenci** zadáte plnění za studenta a vložíte komentář s ozřejměním, o jakou konferenci se jednalo, můžete také vkládat k povinnosti přílohy .

**7.** V případě, že jste plnili v průběhu ak. roku jiné povinnosti, předměty, které je možné v SISu pod kódem předmětu (např. SVOČ) označit jako splněné a párovat, ale ve Studijním informačním systému se Vám ke spárování nezobrazují, prosím kontaktujte referentku doktorského studia Mgr. Radku Volfovou (volfovar@prf.cuni.cz), která Vám příslušný předmět do Informačního systému doplní.

### **8. Úprava ISP/žádost o odebrání povinnosti**

ISP si student upravuje přes hodnocení ISP. Student může zažádat o odebrání povinnosti v hodnocení ISP, v přehledu povinností následovně:

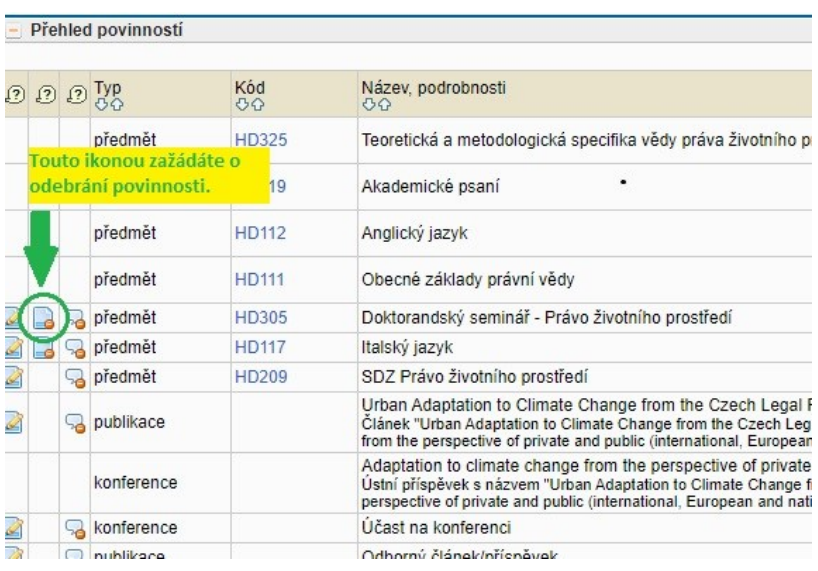

**9.** Na závěr hodnocení máte možnost vložit komentář za jednotlivé skupiny povinností. **Vložení závěru hodnocení a postupu v přípravě disertační práce je povinné!** Poté je nutné předat roční hodnocení školiteli.

#### obr. 16

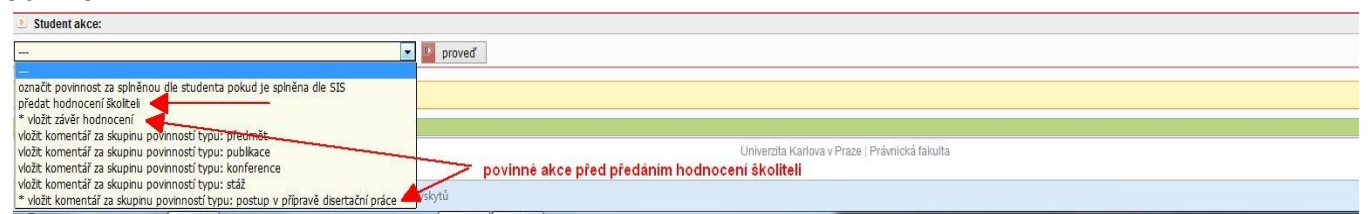

V případě, že se při vytváření ročního hodnocení ISP doktorského studia objeví technické potíže, kontaktujte pracovníky Oddělení informačních technologií PF UK Bc. Vojtěcha Sklenáře (sklenarv@prf.cuni.cz), nebo Ing. Potěšila (potesil@prf.cuni.cz).